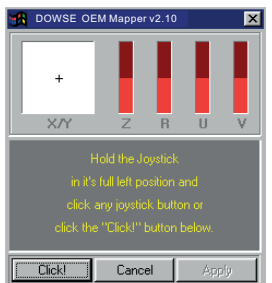

。<br>测试屏幕具有相当的自我解释说明功能。屏幕顶部展开至6个轴, 下面是展开有32个按钮。显示的轴和按钮的实际数目取决于当前被测 试的设备。因此有可能看到轴和按钮数目比上面图示显示的少。

开始进行校准;点击屏幕按钮上的"Calibrate"按钮。屏幕上 的按钮显示如下图所示:

具体如下:

进行校准:

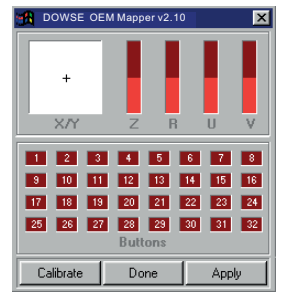

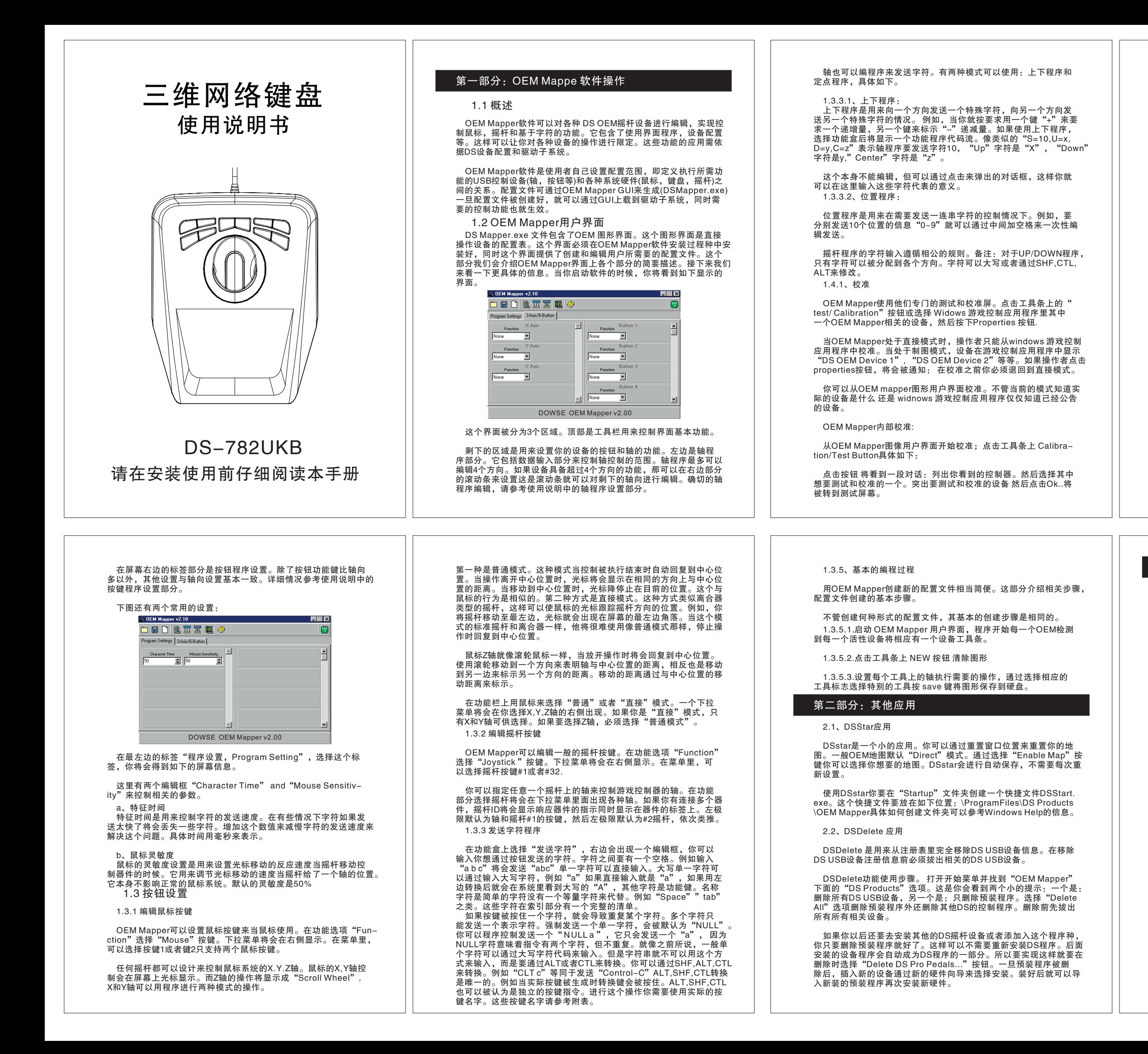

 b.进入Windows控制面板选择"添加/删除程序"激活这个选项后 按提示移除它。这样会删除所有相关的驱动程序。

 根据黄色的提示去完成校准。当你点击按钮,将显示另外下一段 提示:当校准完成后,出现一条绿色的信息告知各项操作正常。根据 你是想保存还是取消校准,分别点击 apply 或者 cancel 按键。任 意操作将回到测试屏幕。

从游戏控制应用程序校准:

 从 Windows Game Controllers测试和校准过程与从图形用户界 面相同,相同的测试校准程序将出现,遵从同样的操作步骤。

## 第三部分:OEM Mapper软件安装

 在 Windows 2000 and Windows XP也可以直接安装。不过需要进 入管理员帐户才可以,或者您所在的帐户权限具有管理员权限的。主 要包括安装程序,安装驱动和插入设备。

具体步骤如下:

 3.1.插入DS USB设备,他会自动识别为HID 设备。请最好参考下 面安装USB设备的信息。

 3.2.通过Setup.exe文件运行安装程序。它会自动将OEM Mapper 要求和安装的文件生成相关文件夹和注册表。

 3.3.运行OEM Mapper 程序里安装的DSMapper.exe程序来校正设 备或控制器。

备注:安装USB设备的注意事项

 一旦OEM Mapper已经被安装运行好了以后,USB设备只要插入就 可以用了。Pnp系统会自动识别他们,然后会提示你安装使用程序, 就像其他的USB设备一样。你可能会看到Windows系统提示你你已经安 装了这个文件,是否要保持这些文件。你要选择,总是保持这些文件。 次, 这样的行为, 这首会称, 这三类社会协会是什, 这是你, 这三类社 安装的文件夹。

 如果你有各种其他设备想一起连接的话,插入所有你想连接的DS 设备。最好是每个设备都一直使用同一个端口。如果你换端口的话 **Mindows2000/XP系统又要重新搜索设备让你冲洗安装日志文件夹。** 这样你可以减少去安装的时间。

卸载 Windows 2000/XP系统的 OEM Mapper

下面是卸载步骤,你必须是以管理员帐户来进行以下操作。

a.拔出DS USB设备。

c.一旦完全卸载后,请重新启动电脑删除保存的文件。

# 3D Keyboard Controller Users'Manual

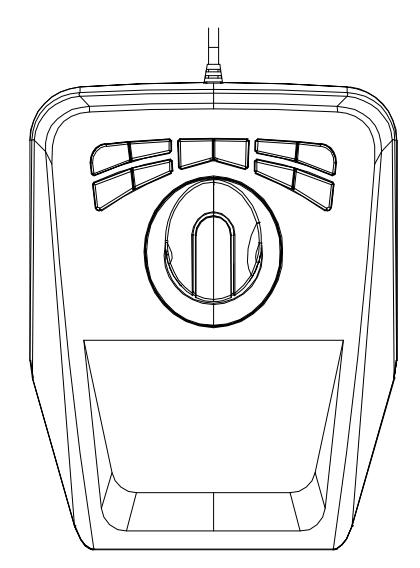

Read This manual carefully before use

## First Part: OEM Mapper Operation

 The screen is generally divided into three areas. At the top there is a Toolbar that controls the basic functions of the mapper GUI. Below that are a set of tabs that select which device you want to program.

Below these buttons are the "Device Tabs". There is one tab designated Program Settings<br>which has to do with values associated with the program as a whoch . Specifically, there are<br>settings there for the Character Time and

The OEM Mapper is a utility program which allows you to program the various DS OEM<br>Joystick devices to control mouse, joystick, and character-based function. It consists of a<br>User Interface program, DSMapper.exe, that allo Subsystem.

1.1 OEM Mapper Overview

The DS Mapper.exe file contains the OEM Mapper GUI. The GUI is the key to<br>programming and operating your DS USB devices under the OEM Mapper. An entry for this<br>will have been created in the OEM Mapper Group when the Setup that looks something like this:

 The OEM Mapper uses a user-defined "map" file to define the relationship between the controls on the actual USB devices (axes, buttons, etc.) and the virtual system devices (mouse, keyboard, and joysticks) that carry out the appropriate functions.

 The map file is created using the OEM Mapper GUI, CHMapper.exe. Once the map has been created, it is downloaded to the driver subsystem using the GUI and the desired control functions become available.

#### 1.2 OEM Mapper GUI

The Mouse X and Y axes can be programmed to operate in either of two modes. The first<br>is "Normal" mode. In this mode, the axis is presumed to return to center when the control is<br>released. When the axis is moved off center normal mouse would have.

The second mode is "Direct" mode. This mode is intended for use with the "clutch-type"<br>joysticks to allow the mouse cursor to track the position of the joystick directly, i.e. moving<br>the stick to its full forward and full corner of the display. While this mode does work with standard joysticks as well as the clutch -type, they are difficult to use as they always bring the cursor back to near the mid-screen position when they are released and allowed to return to center.

Note that in "Direct" mode, a normal mouse will still be seen and it will work okay, but<br>the slightest movement of the programmed axis will cause the cursor to jump to the current<br>position of the programmed axis. This can near to where the data being returned by the axis is changing value. If the returned data<br>changes by even a single count, then the axis will continually jump to the programmed<br>position using the standard mouse can prove di

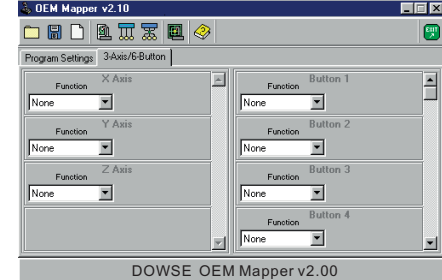

a tab for each supported DS USB device that the GUI detected on program startup. If no devices are detected, the GUI will display a dialog indicating that fact and then will exit.

 The Mouse Z axis acts as the scrolling wheel on a normal mouse and is always presumed to return to center when released. Moving the axis off center in one direction causes the<br>scrolling to move one way, off center in the other direction causes the scrolling to move the<br>other way. The scroll rate is controll

#### Programming for No Action

To use the mouse, select "Mouse (Normal)" or "Mouse (Direct)" from the function box<br>and a drop-down list will appear to the right from which you can select the X, Y, or (in<br>"Normal" mode) Z mouse axes. If you're "Mouse (D available for selection. To program the Z axis, the desired axis must be set to "Mouse (Normal)".

#### Programming for Mouse Control

Any axis can be designated to control either the system Mouse X, Mouse Mouse Y, or<br>Mouse Z axis. The Mouse X and Mouse Y axes control the position of the cursor on the<br>screen. The Mouse Z axis acts like a "Scroll Wheel".

 To program the axis to perform no action at all, select "None" in the Function box for the axis.

#### X and Y Axes

Note that a special case occurs when the step value is 1. In that case, the character will<br>he held down continuously so long as the axis is off center. Normally, the Un/Down character  $h$ uously so long as the axis is off center. Normally, the Up/Down characters are sent as if they were pressed and immediately released.

A word of warning when using the single-step Up/Down controls. It's recommended that<br>this type of programming not be applied to controls such as the throttle wheel which do not<br>spring back to either a center or a minimum p normal system operation. Also, be sure that the axis is properly calibrated before using this<br>type of programming. An uncalibrated control can appear off-center or off-minimum even<br>if the control is physically in the right

Entry of characters for axis programming follows the same basic rules as described for<br>entry of button characters and the same conventions apply. Note that, for Up/Down<br>programming, only one character can be assigned to ea uppercased or use the SHF, CTL, or ALT modifiers, though.

> When you click this button, you'll be taken to a dialog that lists the detected controllers so you can select the one you want to test or calibrate. Highlight the device you want to test or calibrate, then click "Okay". That will take you to the test screen. It looks like this:

#### Z Axis

The test screen is fairly self-explanatory. Across the top are displays for up to 6 axes,<br>below that is a display for up to 32 buttons. The actual number of axes and buttons which are<br>displayed depends on the device that's than what is shown in the above graphic.

The test screen is fairly self-explanatory. Across the top are displays for up to 6 axes,<br>below that is a display for up to 32 buttons. The actual number of axes and buttons which are<br>displayed depends on the device that's

#### Setting the Mouse

 Follow the yellow prompts to complete the calibration. When you click the button, the next prompt will be displayed. When calibration has been completed, a message in green will<br>come up telling you that things went properly. Click "Apply" or "Cancel" depending on<br>whether you want to save the calibration or

#### Programming for Joystick Control

 You can designate any axis on the device to control an axis on a joystick in Game Controllers. Selecting Joystick in the Function field will cause a drop-down list to appear with the various axes that are available. If you have multiple devices connected, the joystick<br>IDs that they use will correspond to the ordering of the devices as shown on the Device Tabs,<br>with theleft-most tab defining ax defining Joystick #2, etc.

The Character Time is used to control how rapidly characters can be sent by the OEM<br>Mapper. In some circumstances if the characters are sent too fast they will be missed.<br>Increasing this value slows down the rate of charac around this problem. The specified time is expressed in milliseconds (very approximate)

#### Programming an Axis to Send Characters

An axis can also be programmed to send characters. There are two possible modes that can be used: Up/Down programming and Position programming. These modes are explained below.

#### Up/Down Programming

- 
- 1. Unplug all your DS USB Devices.<br>2. Run the Setup.exe program from the distribution disk. This will copy the files and set<br>up the folders and registry entries that the OEM Mapper requires and install the base<br>drivers for
- 4. Run the CHMapper.exe file that was installed in the DS OEM Mapper program group to calibrate and configure your DS USB devices.

 Up/Down programming is used where the axis is to send one particular character when it's moving in one direction, another particular character when it's moving in the other<br>direction. An example of where this might be used where some software required a "+" key<br>for an incremental increase, a "-" key for a that the axis is programmed to send 10 characters for full control travel, that the "Up" character is to be "x", the "Down" character is to be "y", and the "Center" character is to be "z".

Name<br>BKSPC<br>CAPS<br>ENT<br>ESC<br>ENLT<br>LCTL<br>LSHF<br>NUMLOCK<br>RALT RCTL RSHF SCRIK SPC TAB

The field itself is not editable, but clicking on it will pop up a dialog that allows you to enter the Step Count and the Up, Down, and Center characters

 For other keys, a key name is used. This is a complete list of the key names recognized by the OEM Map

## Position Programming

Position programming is used where the control needs to send a set of particular<br>character based on the position of the control. An example would be a throttle that used the<br>keys0, 1, 2, 3, 4, 5, 6, 7, 8, and 9 to set the simply entered into the edit box separated by spaces, i.e. " 0 1 2 3 4 5 6 7 8 9".

To start the calibration from the OEM Mapper GUI, click the Calibration/Test Button on the Tool Bar. The Calibration Button looks like this:

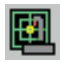

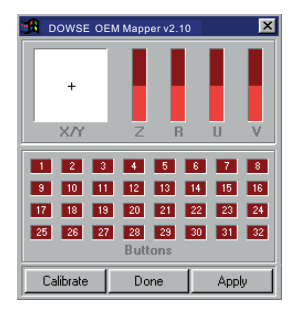

#### Doing the Calibration

To begin the calibration procedure, click the "Calibrate" button at the bottom of the screen. The "Buttons" display will disappear and the screen will look like this:

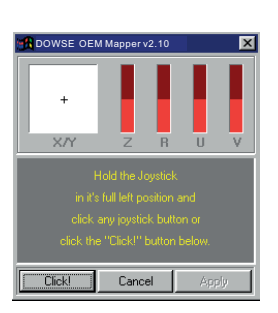

The procedure for testing and calibrating from the Windows Game Controllers applet is identical to that for the GUI. The same Test and Calibration applets will appear and the same procedure should be followed.

#### Calibrating from the Game Controller Applet

#### Program Settings Dialog

 The far left Device Tab is labeled "Program Settings". Selecting this tab, you will be presented with a screen that looks like this:

There are two edit boxes that labeled "Character Time" and "Mouse Sensitivity" that control a couple of parameters that apply to the map as a whole.

#### Character Time

#### Mouse Sensitivity

The Mouse Sensitivity setting governs how fast the mouse cursor will move for a given<br>control movement when the Mouse device is assigned to one of the axes. It is used to adjust<br>how fast the mouse cursor moves for a given

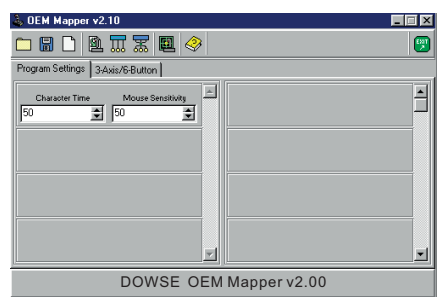

## Programming Axes

As with the button functions, the various axes on the device can be programmed to operate<br>several different ways, based commands in several different ways, based commands.

## Calibration from Within the OEM Mapper

## Installing the OEM Mapper in Windows 98/2000/XP

 Installation of the OEM Mapper in Windows 2000 and Windows XP is straightforward but YOU MUST BE LOGGED IN AS AN ADMINISTRATOR OR BELONG TO A GROUP THAT HAS ADMINISTRATIVE PRIVILEGES to install the OEM Mapper. This includes running the Setup program, installing the OEM Mapper Drivers, and and plugging the device in for the first time.

## Appendix

#### OEM Mapper Keycodes

The OEM Mapper recognizes most standard characters directly. Any key that can be<br>entered as a single character ("a", "B", "%", "\*", etc.) can be entered directly. If the key<br>requires a SHF, that will be generated automati

#### Keypad Keys

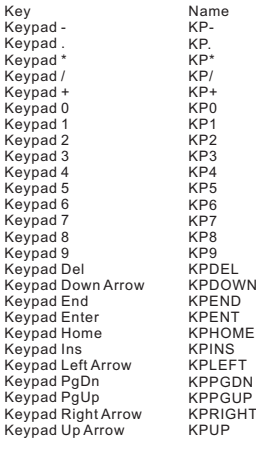

#### Main Keyboard

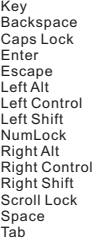

#### Function Keys

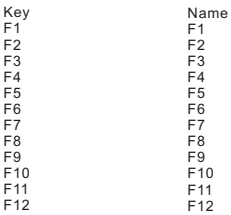

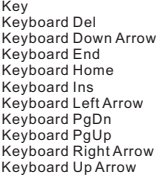

Name KBDEL KBDOWN KBEND KBEND KBINS KBLEFT KBPGDN **KBPGUF** KBRIGHT KBUP

#### Auxiliary Pad Keys

## DS-782UKB